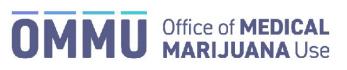

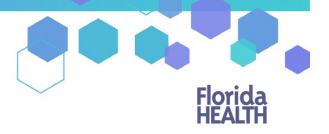

Florida's Official Source for Responsible Use.

## Understanding the Registry Uploading your Photo or Residence from a Desktop/Laptop Computer

The information below shows you how to upload a document from your laptop or desktop computer to the Medical Marijuana Use Registry.

Step 1: Log into the Medical Marijuana Use Registry at https://mmuregistry.flhealth.gov/.

If you do not remember your password, you may reset it yourself by selecting <u>Forgot Password</u> on the Login page. For step-by-step instructions to reset your password, see our <u>Resetting My Password</u> guide on our Know the Facts MMJ page (<u>https://knowthefactsmmj.com/registry/#instructional-guides</u>).

**Step 2**: Navigate to the "Your Card" menu option at the top of the page to view your identification card application.

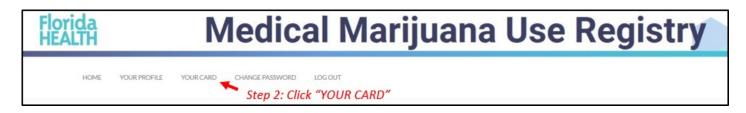

Step 3: Click "View" on the application that requires the documents to be uploaded (look for yellow question mark(s)).

| and will Expire Oni 674/202<br>Silv Betterway | D<br>IPDATE PHONE/EMAIL UPDATE ADI | ore 55 |                    |                 |                    | Step 3: Click      | "View | /"                 |      |
|-----------------------------------------------|------------------------------------|--------|--------------------|-----------------|--------------------|--------------------|-------|--------------------|------|
|                                               | # Photo                            | 2      | Proof of Residence | Signature       | Payment            | Final Approval     | 4 Pr  | inted Card         |      |
| Application Type                              | Philo                              |        |                    |                 |                    |                    |       |                    |      |
| Application Type<br>Renewal Application       | Approved on 11/05/2020 02:17 PM    |        | ?<br>Not Submitted | ?<br>Not Signed | ?<br>Not Submitted | ?<br>Not Submitted | Care  | ?<br>I Not Printed | VIEW |

**Step 4**: Once you are on the application page, you will need to supply a headshot photo. Click "Supply A Photo" to either obtain your Florida Driver's License or Florida identification (ID) card headshot photo or supply your own photo.

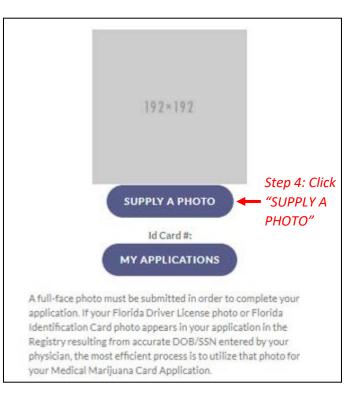

**Step 5**: Clicking "Check My State ID" will upload your driver's license photo from the Florida Department of Highway Safety and Motor Vehicles' (FLHSMV) demographic database. Click "Supply my Own" to upload your own passport-style photo. File Explorer will open for you to locate the file you wish to upload.

(Using the FLHSMV sourced data will automatically approve the photo and may cut down on processing time, while supplying your own photo may increase the processing time).

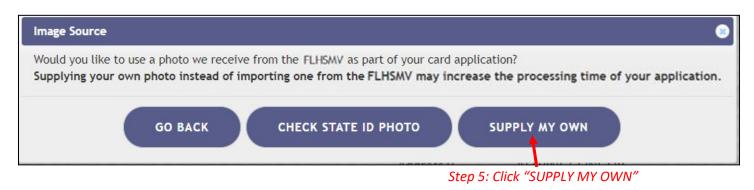

**Step 6**: Navigate to the location on your desktop/laptop computer that has the file you wish to upload. Select the file to be uploaded.

Step 7: Click "Open."

| Organize - New folder                                                                                                    |                                         |                     |               |              |      | Bii • 🗆 |  |
|----------------------------------------------------------------------------------------------------|-----------------------------------------|---------------------|---------------|--------------|------|---------|--|
| SOP & Guide Sci ^                                                                                                    | ^                                       | Date                |               | Size         |      | 8 U     |  |
| and the second second se | Name                                    | LOUZ-               | Туре          |              | Tags |         |  |
| TAU                                                                                                    | <ul> <li>Typical Patient Hea</li> </ul> | 11/16/2020 3:56 PM  | PNG File      |              | KB   |         |  |
| This PC                                                                                                    | Typical Patient Proo                    | 11/12/2020 11:43 AM | PNG File      | 1            | KB   |         |  |
| 3D Objects                                                                                                    |                                         |                     |               |              |      |         |  |
| Desktop                                                                                                    |                                         |                     |               |              |      |         |  |
| Cocuments                                                                                                    |                                         | Step 6: Select file | to be uploade | ed to the    |      |         |  |
| - Downloads                                                                                                    |                                         | appropriate section | on            |              |      |         |  |
| Music                                                                                                    |                                         |                     |               |              |      |         |  |
|                                                                                                    |                                         |                     |               |              |      |         |  |
| Pictures                                                                                                    |                                         |                     |               |              |      |         |  |
| Pictures                                                                                                    |                                         |                     |               |              |      |         |  |
| Videos                                                                                                    |                                         |                     |               |              |      |         |  |
| Videos                                                                                                    |                                         |                     |               |              |      |         |  |
| Videos<br>SODisk (C:)<br>NetData (l:)                                                                                                    |                                         |                     | Step 2        | 7: Click "Op | en″  |         |  |
| Videos<br>OSDisk (C:)<br>NetData (J:)<br>TIUserData (K:)                                                                                                    |                                         |                     | Step 7        | 7: Click "Op | en"  |         |  |
| Videos<br>SODisk (C:)<br>NetData (I:)                                                                                                    |                                         |                     | Step 7        | 7: Click "Op | en"  |         |  |

**Step 8:** After supplying your own photo, you are redirected back to the application page. Scroll down to the "Proof of Residence" field and click "Supply Proof."

| Proof of Residence                                                                                                    |                                                                           |
|----------------------------------------------------------------------------------------------------|---------------------------------------------------------------------------|
| Proof of Residency - All applicants must submit a copy of a valid Florida Driver's License or Florida Identification card. Adult seasonal residents must provide either proof of residency under section 381.986(5)(b)1. or provide a copy of two documents as specified in section 381.986(5)(b)2. Florida Statutes. Minor patients must provide proof of residency as specified in section 381.986(5)(b)3. Florida Statutes. The minor's parent or legal guardian must submit proof that they meet the residency requirement of section 381.986(5)(b)1. Florida Statutes. We meet the residency requirement of section 381.986(5)(b)1. Florida Statutes. The minor's parent or legal guardian must submit proof that they meet the residency requirement of section 381.986(5)(b)1. Florida Statutes. The minor's parent or legal guardian must submit proof that they meet the residency requirement of section 381.986(5)(b)1. Florida Statutes. The minor's parent or legal guardian must submit proof that they meet the residency requirement of section 381.986(5)(b)1. Florida Statutes. The minor's parent or legal guardian must submit proof that they meet the residency requirement of section 381.986(5)(b)1. Florida Statutes. The minor's parent or legal guardian must submit proof that they meet the residency requirement of section 381.986(5)(b)1. Florida Statutes. The minor's parent or legal guardian must submit proof that they meet the residency requirement of section 381.986(5)(b)1. Florida Statutes. The minor's parent or legal guardian must submit proof that they meet the residency requirement of section 381.986(5)(b)1. Florida Statutes. The minor's parent or legal guardian must submit proof that they meet the residency requirement of section 381.986(5)(b)2. Florida Statutes. The minor's parent or legal guardian must submit proof that they meet the residency requirement of section 381.986(5)(b)2. Florida Statutes. The minor's parent or legal guardian must submit proof that they meet the residency requirement of section 381.986(5)(b)2. Florida Statutes. T | You must supply Proof of Residence to apply                               |
|                                                                                                    | The patient cannot obtain<br>cannabis products until this is<br>completed |

**Step 9:** A prompt will appear for you to either check FLHSMV for your State Residency status, or to supply your own. Click "Supply My Own." The File Explorer will open for you to locate the file you wish to upload.

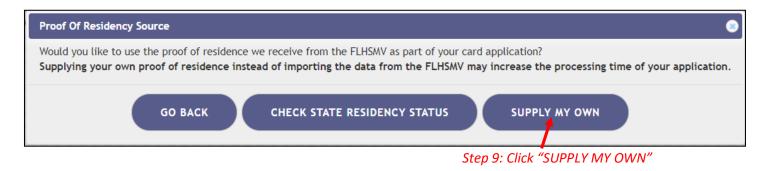

**Step 10:** Navigate to the location on your desktop/laptop computer that has the file you wish to upload. Select the file to be uploaded.

Step 11: Click "Open."

| Organize - New folder                                    | r                    |                                     |               |                    |           | 800 -                                                                                                    |  |
|----------------------------------------------------------|----------------------|-------------------------------------|---------------|--------------------|-----------|----------------------------------------------------------------------------------------------------|--|
| SOP & Guide Sci ^                                        | Name                 | Date                                | Туре          | Size               | Tags      |                                                                                                    |  |
| UAT                                                      | Typical Patient Hea  | 11/16/2020 3:56 PM                  | PNG File      | O K                | CB        |                                                                                                    |  |
| This PC                                                  | Typical Patient Proo | 11/12/2020 11:43 AM                 | PNG File      | 1.6                | (B        |                                                                                                    |  |
| 3D Objects                                               |                      |                                     |               |                    |           |                                                                                                    |  |
| Desktop                                                  |                      |                                     |               |                    |           |                                                                                                    |  |
|                                                          |                      |                                     |               |                    |           |                                                                                                    |  |
| Documents                                                | Stan 10.             | Calast file to be u                 | plandad to th | -                  |           |                                                                                                    |  |
| Documents Downloads                                      |                      | Select file to be u                 | ploaded to th | e                  |           |                                                                                                    |  |
|                                                          |                      | Select file to be u<br>iate section | ploaded to th | e                  |           |                                                                                                    |  |
| - Downloads                                              |                      |                                     | ploaded to th | e                  |           |                                                                                                    |  |
| Downloads Music                                          |                      |                                     | ploaded to th | e                  |           |                                                                                                    |  |
| Downloads     Music     Pictures                         |                      |                                     | ploaded to th | e                  |           |                                                                                                    |  |
| Downloads     Music     Pictures     Videos              |                      |                                     | ploaded to th | e                  |           |                                                                                                    |  |
| Downloads  Music  Pictures  Videos  SOSDisk (C:)         |                      |                                     |               |                    |           | ,                                                                                                    |  |
| Downloads Music Pictures Videos GODisk (C:) NetData (k:) |                      |                                     |               | e<br>Step 11: Clia | sk "Open" | e la compañía de la compañía de la compañía de la compañía de la compañía de la compañía de la compañía de la c |  |

You will be redirected back to your online application where you can verify that your document was successfully uploaded.

| Proof of Residence                                                                                                    |                         |
|----------------------------------------------------------------------------------------------------|-------------------------|
| Proof of Residency - All applicants must submit a copy of a valid Florida Driver's License or Florida Identification card. Adult seasonal residents must provide either proof of residency under section 381,986(5)(b)1, or provide a copy of two documents as specified in section 381,986(5)(b)2, Florida Statutes, Minor patients must provide proof of residency as specified in section 381,986(5)(b)2, Florida Statutes, The minor's specified in section 381,986(5)(b)2, Florida Statutes, The minor's specified i |                         |
| QUPLOAD FILE Verify the document                                                                                                    |                         |
| has uploaded                                                                                                    | A document was uploaded |
| Proof of Residence.png was uploaded on 11/13/2019 11:3:27 AM for the Office of Medical Marijuana Use, to use as your Proof of Residence for the ld card.                                                                                                    |                         |
|                                                                                                    |                         |

You can check the status of your application as it is being reviewed. To learn what each status icon stands for, please see our <u>Understanding My Application Status</u> guide on our Know the Facts MMJ website (<u>https://knowthefactsmmj.com/registry/#instructional-guides</u>).

Once your Identification Card application has been approved, you will then be able to contact one of the <u>licensed medical marijuana</u> <u>treatment centers</u> to fill an order. A complete list of licensed treatment centers can be found on our Know the Facts MMJ website (<u>https://knowthefactsmmj.com/mmtc</u>).

For additional information, visit KnowTheFactsMMJ.com